## **INFORMACJA DLA RODZICÓW**

## **INSTRUKCJA LOGOWANIA DO DZIENNIKA ELEKTRONICZNEGO**

 $^{+}$ 

#### **1. Włączamy przeglądarkę internetową i wpisujemy adres strony**

**https://portal.eduportal.koszalin.pl/jst/koszalin/rejestr.aspx** 

**2. Wybieramy ikonę NOWEGO dziennika.** 

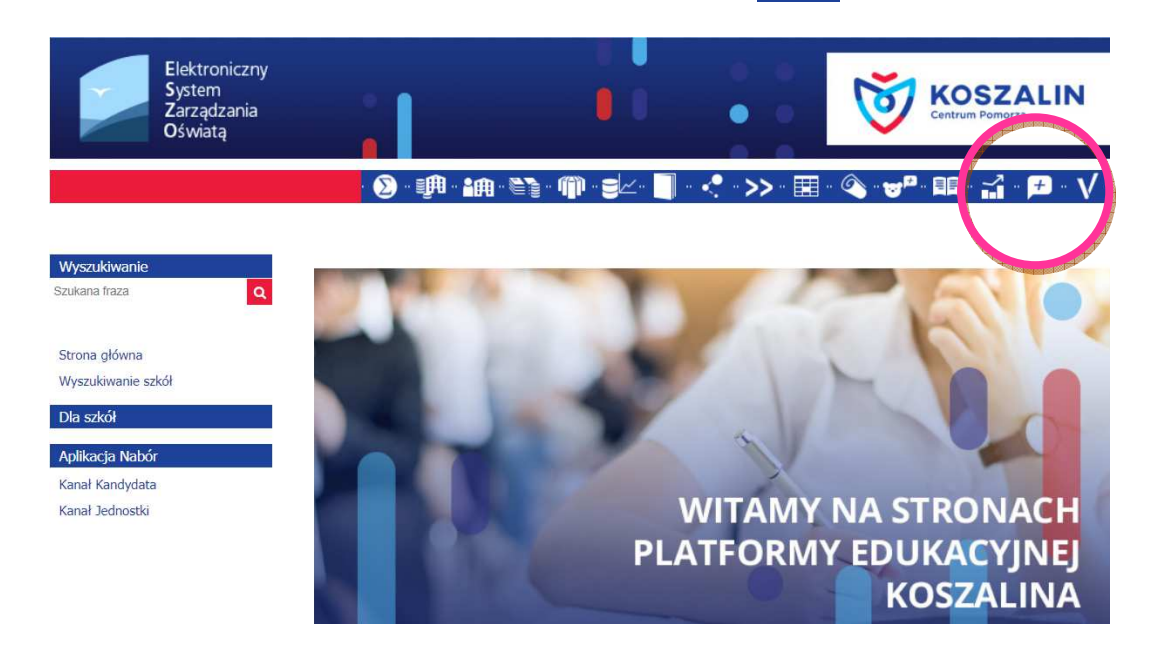

**3. Klikamy w napis "Nie pamiętam jak się zalogować".** 

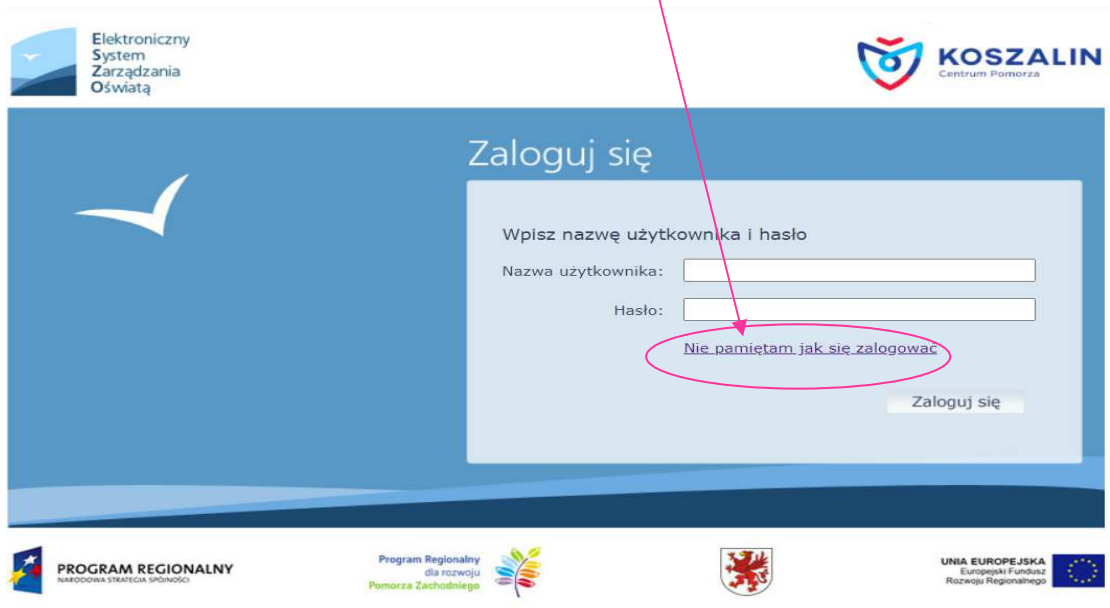

#### **4. Wypełniamy poszczególne pola**

**(nr PESEL lub adres e-mail rodzica - ten, który podał wychowawcy klasy.** 

#### **5. Zaznaczamy: "Nie jestem robotem"**

**6. Klikamy: "Wyślij wiadomość"** 

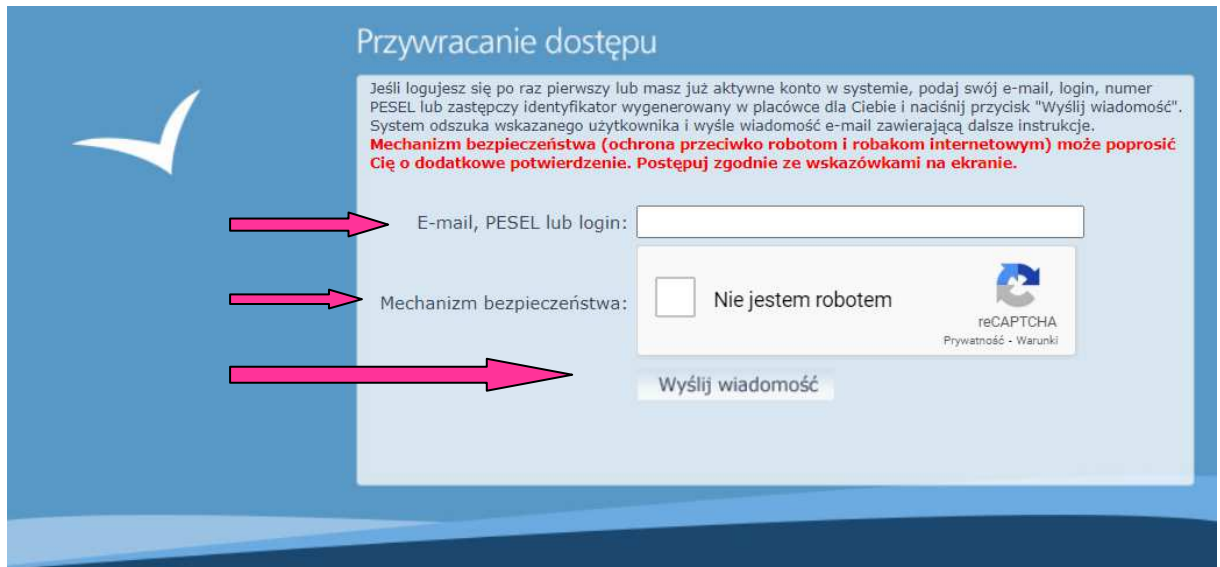

#### **7. Zapoznajemy się z treścią informacji i w nowej karcie lub w nowym oknie logujemy się do swojej poczty e-mail na adres podany wcześniej wychowawcy klasy.**

Wysłano wiadomość na zapisany w systemie adres e-mail. Prosze sprawdzić skrzynke poczty elektronicznej i postępować zgodne ze wskazówkami zapisanymi w wiadomości.

W szczególnych przypadkach konfiguracji usługi poczty elektronicznej wiadomość może zostać potraktowana jako niechciana lub zostać zablokowana przez jakiś inny mechanizm filtrowania treści. W takim przypadku należy sprawdzić wszystkie możliwe foldery poczty przychodzącej, począwszy od skrzynki odbiorczej a skończywszy na folderach z wiadomościami odfiltrowanymi.

Jeżeli mimo prób wiadomość nadal nie dociera do skrzynki poczty elektronicznej, należy skontaktować się z administratorem systemu z Państwa jednostki i poprosić o sprawdzenie czy zapamiętany w systemie adres e-mail jest właściwy.

Powrót do strony głównej

**8. Na podany adres e- mail przyjdzie wiadomość z wygenerowanym loginem oraz linkiem do strony, w który trzeba kliknąć.** 

**9. Wypełniamy poszczególne pola, pamiętając, że hasło musi zawierać minimum 8 znaków** 

 **(przynajmniej jedną wielką literę, jedną cyfrę oraz znak specjalny !%\$ itp)**  10. Klikamy .ustaw nowe hasho".

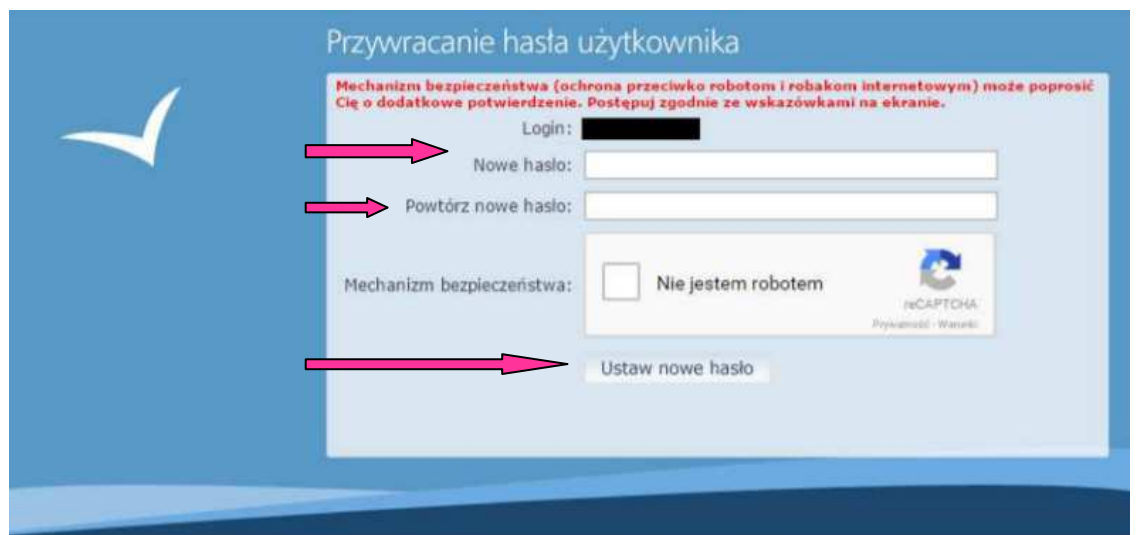

**11. Przenosimy się ponownie na stronę główną i wchodzimy w ikonę dziennika.** 

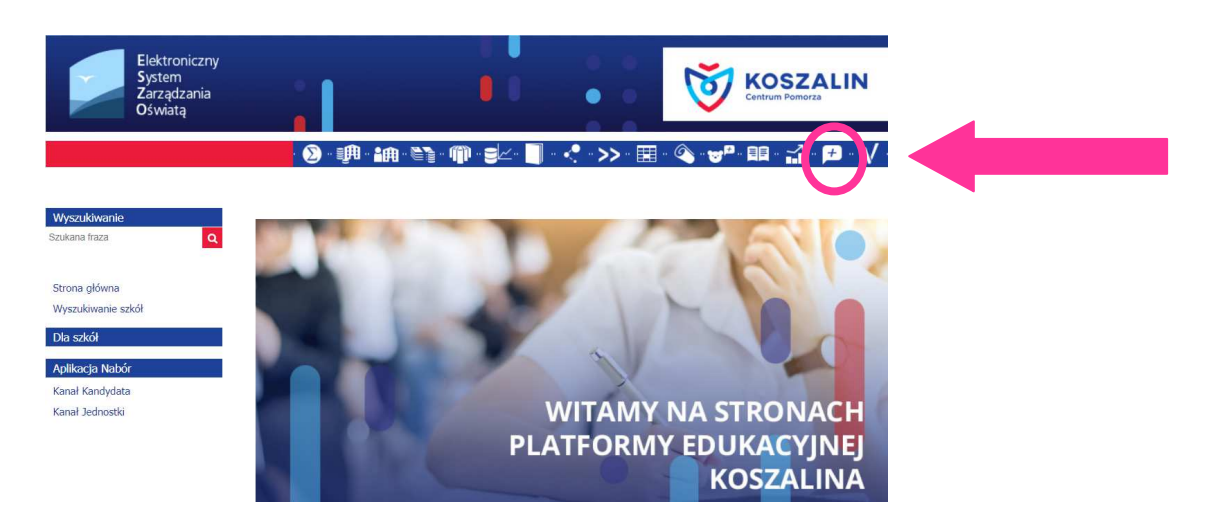

**12. Wpisujemy nazwę użytkownika (login , który otrzymaliśmy na pocztę e-mail) oraz hasło, które stworzyliśmy sami. Klikamy ZALOGUJ SIĘ**

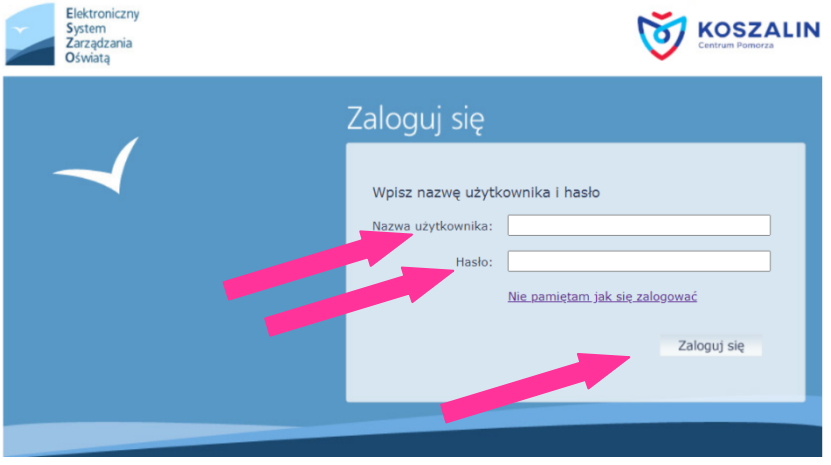

### 13. STRONA DZIENNIKA UONET + wygląda tak:

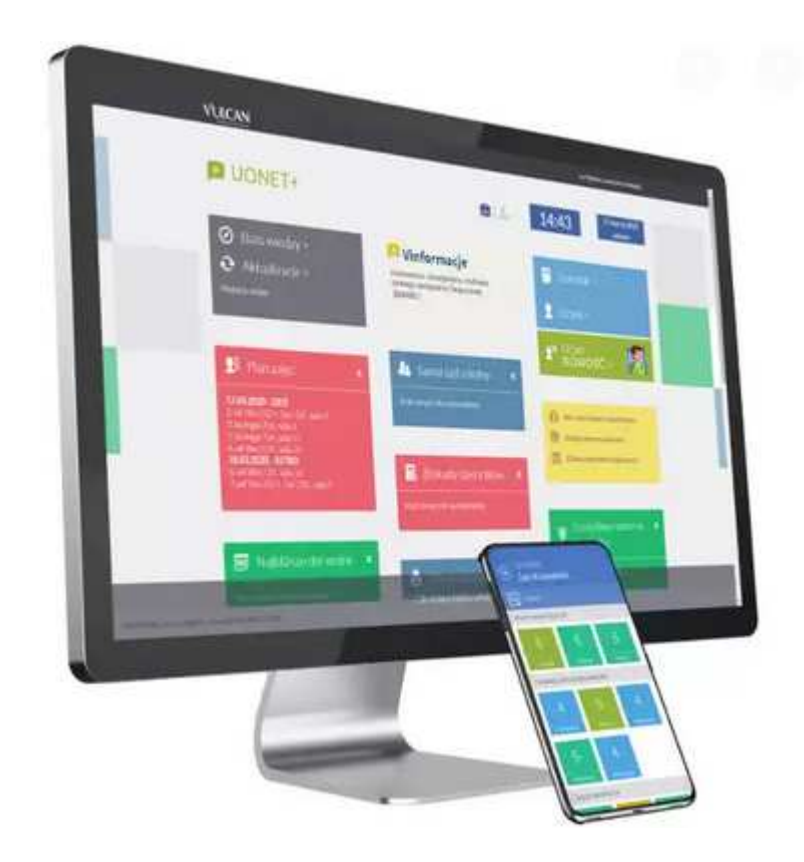

# **POWODZENIA !!!**